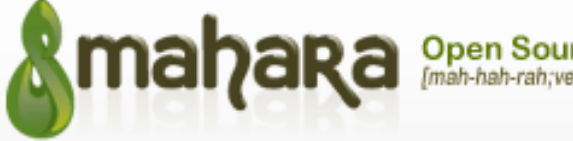

# Open Source ePortfolios<br>[mah-hah-rah;verb]: to think, thinking, thought

## **SETTING UP AND POSTING IN A JOURNAL**

The *Journal* is a tool with which you can record your thoughts and experiences online. By adding your journal or individual posts from the journal to a page, you can allow other users to place feedback and comments on your journal.

A number of papers at AUT require students to maintain a reflective journal as part of the course requirement, so using the Journal tool in Mahara is an ideal place to keep a reflective commentary of your development.

Note: Anything you enter in your Journal is private - until you decide when to include it into the contents of a "Page". You can then share this page with other people.

1. To set up a Journal you need to do the following:

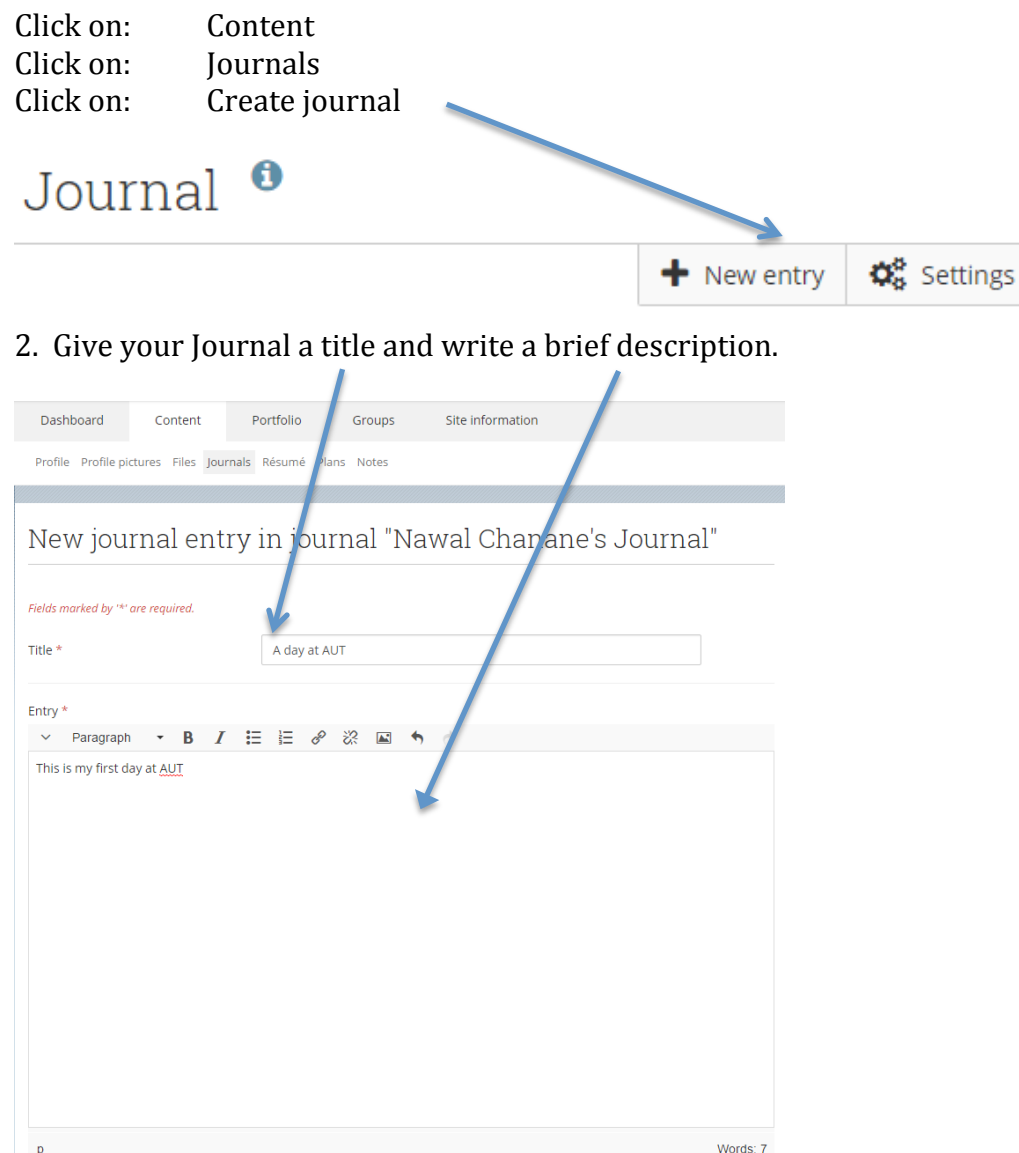

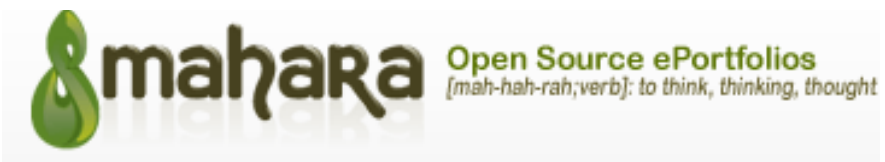

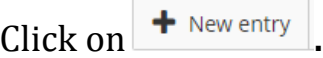

### You will see the following screen.

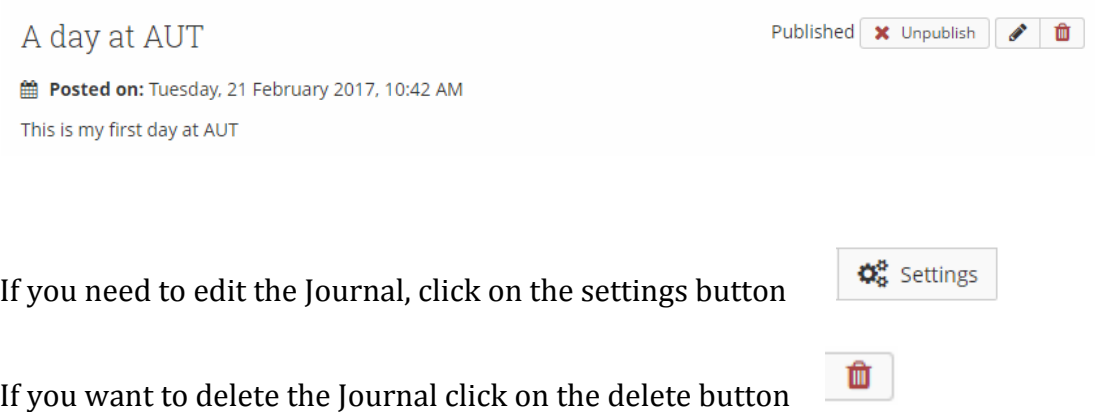

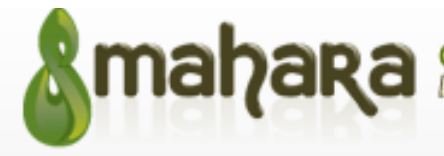

## **HOW TO POST IN A JOURNAL**

To make a posting or entry in your Journal, you need to do the following:

- 1. Click on Content
- 2. Click on Journals
- 3. Click on  $\frac{1}{n}$  New entry next to the Journal you would like to add the entry to.

Journal

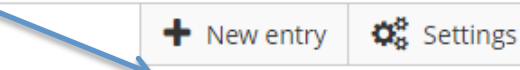

- 4. Enter in the title and a description of the posting.
- 5. You can add a file or make your entry a draft.

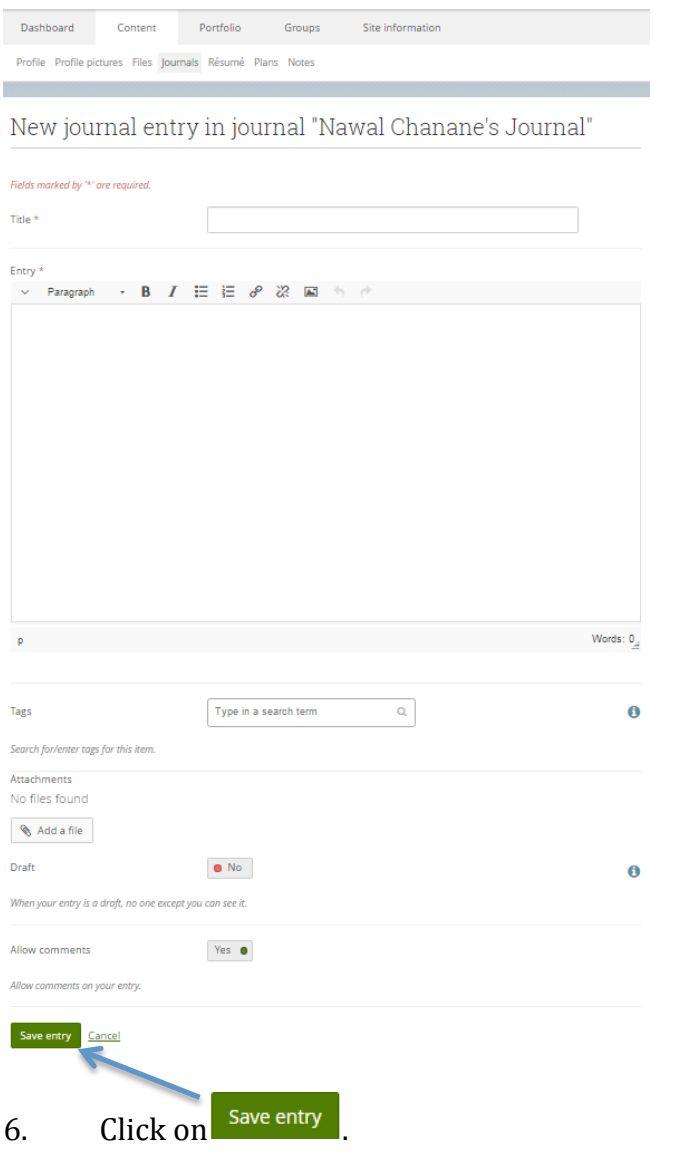

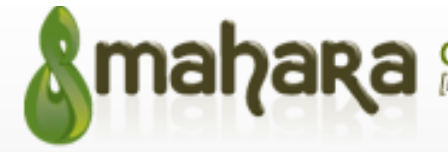

Open Source ePortfolios<br>[mah-hah-rah;verb]: to think, thinking, thought

#### Your screen should look like this.

A day at AUT

Published **x** Unpublish

Posted on: Tuesday, 21 February 2017, 10:42 AM This is my first day at AUT